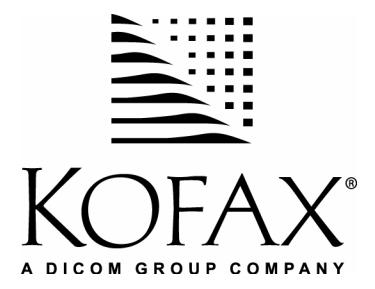

# **Ascent®6.06 Release Script for Hummingbird DM<sup>ô</sup> 5.0-5.1**

**Release Notes**

10001305-000 Revision A September 27, 2004

## **Copyright**

Copyright © 2004 Kofax Image Products, Inc. All Rights Reserved. Printed in USA.

The information contained in this document is the property of Kofax Image Products, Inc. Neither receipt nor possession hereof confers or transfers any right to reproduce or disclose any part of the contents hereof, without the prior written consent of Kofax Image Products, Inc. No patent liability is assumed, however, with respect to the use of the information contained herein.

#### **Trademarks**

Kofax, Ascent, and Ascent Capture are registered trademarks of Kofax Image Products, Inc.

Hummingbird is a registered trademark of Hummingbird Software.

All other product names and logos are trade and service marks of their respective companies.

#### **Disclaimer**

The instructions and descriptions contained in this document were accurate at the time of printing. However, succeeding products and documents are subject to change without notice. Therefore, Kofax Image Products, Inc. assumes no liability for damages incurred directly or indirectly from errors, omissions, or discrepancies between the product and this document.

An attempt has been made to state all allowable values where applicable throughout this document. Any values or parameters used beyond those stated may have unpredictable results.

# **Contents**

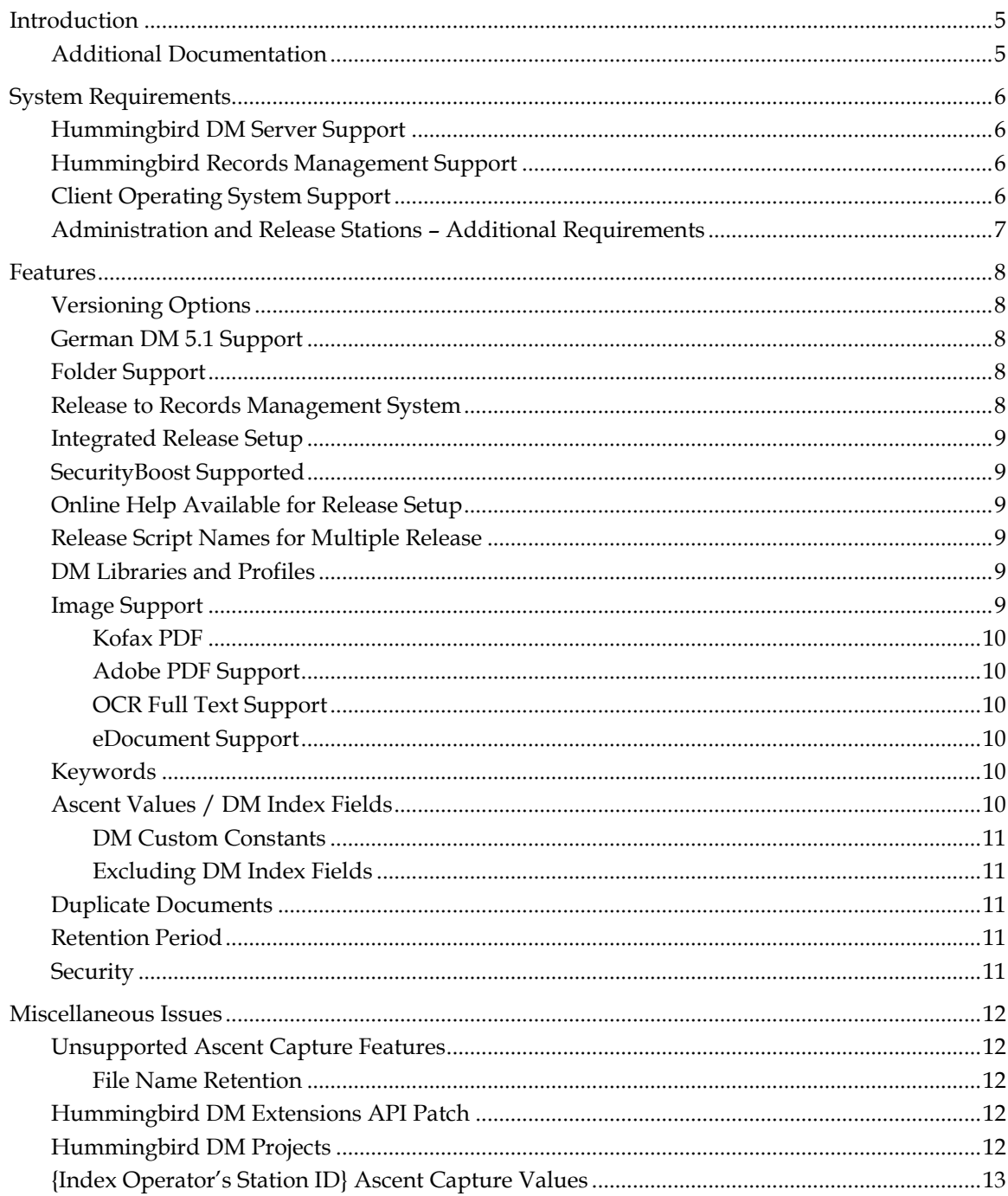

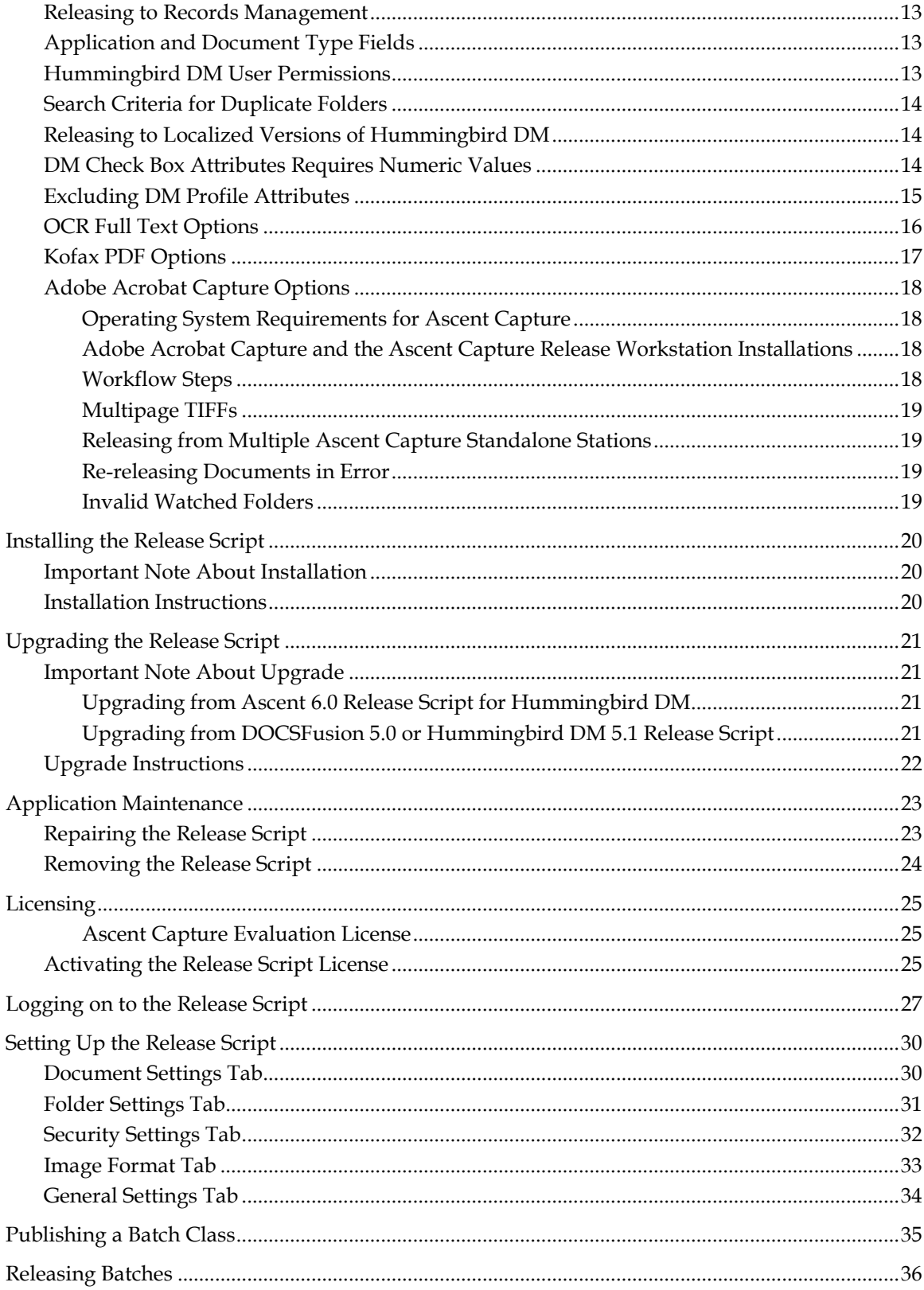

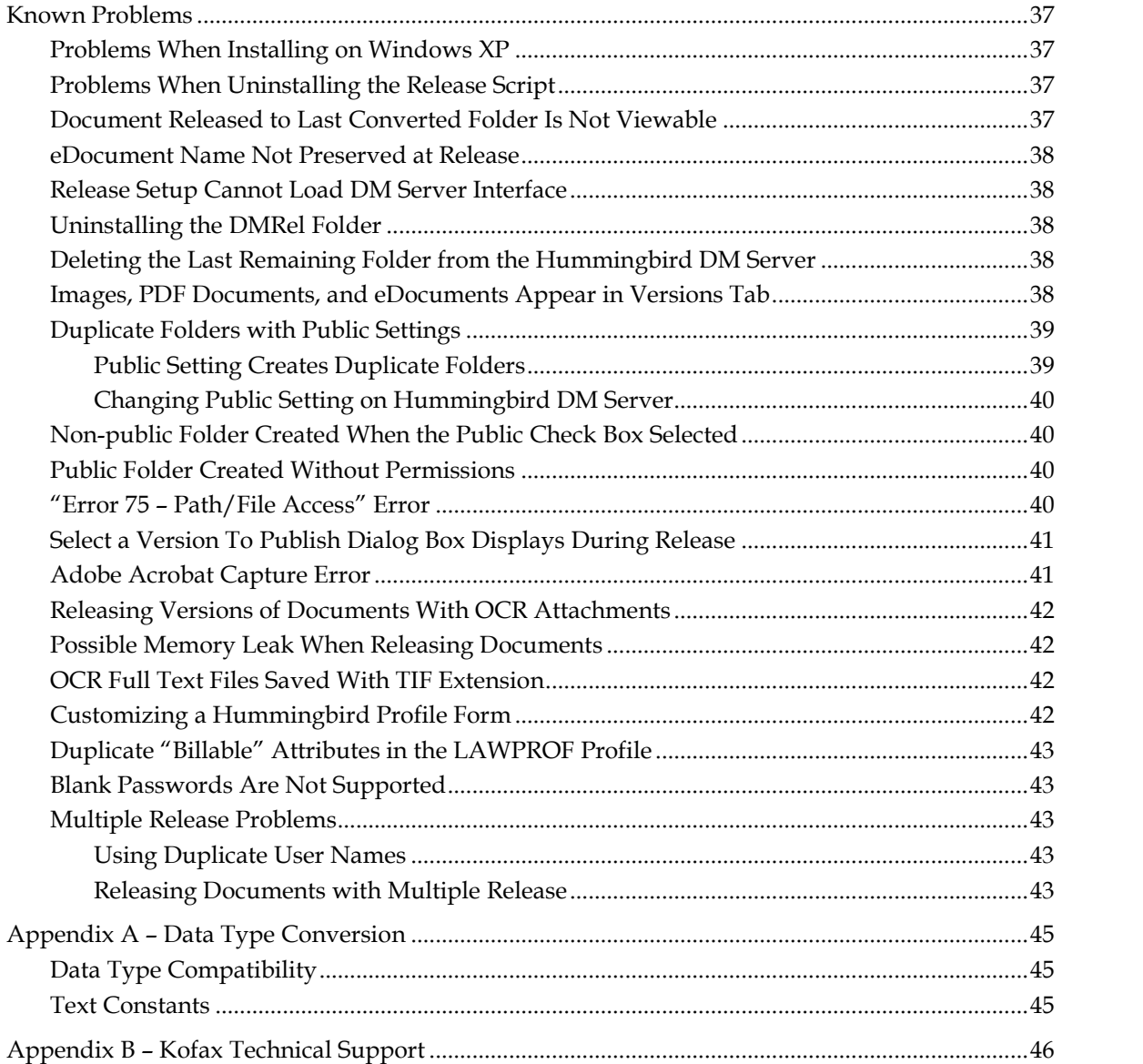

Ascent 6.06 Release Script for Hummingbird DM 5.0-5.1 Release Notes

# **Introduction**

This document contains the release notes for the Ascent 6.06 Release Script for Hummingbird DM, which supports Hummingbird DM 5.0, Hummingbird Enterprise - DM 5.1, and Hummingbird Enterprise - DM 5.1.05 (Hummingbird Enterprise 2004). This release script releases images, eDocuments, OCR full text files, PDF documents, and index values from Ascent

Capture into your DM repository.<br>Please read these notes carefully as they contain information not included in the Ascent Capture printed documentation or online help.

# **Additional Documentation**

These release notes are a supplement to the following:

- *Ascent Capture Advanced Features* guide
- *Getting Started with Ascent Capture Guide*
- Installation Guide for Ascent Capture and Ascent Capture Internet Server
- *Learning Ascent Capture* guide
- Ascent Capture Release Notes
- Online help provided from any of the Ascent Capture modules
- Online help provided with the Ascent 6.06 Release Script for Hummingbird DM

For more information about Hummingbird DM or other Hummingbird products, contact your Hummingbird representative or refer to the documentation that came with your product.

Tip For additional information about Kofax products, visit our Web site at [www.kofax.com](http://www.kofax.com) and go to the Technical Support pages. The Technical Support Web pages provide product-specific information, such as current revision levels, the latest drivers and software patches, technical tips, and searchable knowledgebase. In addition, updates to product documentation (if any) are available from these pages.

# **System Requirements**

The Ascent 6.06 Release Script for Hummingbird DM requires the following components to be installed prior to installing this release script.

**Warning** Before installing any of the Hummingbird DM software patches, we suggest that you review the patch installation sequence recommended by Hummingbird. For more information about the installation sequence or the Hummingbird software patches, visit the Hummingbird Web site at [www.hummingbird.com](http://www.hummingbird.com) or contact your Hummingbird DM representative.

# **Hummingbird DM Server Support**

The Ascent 6.06 Release Script for Hummingbird DM requiresthe following network server components:

- Hummingbird DM Server 5.0 (with Patch 1 and Patch 5), Hummingbird DM Server 5.1 (with Patch 4), or Hummingbird DM Server 5.1.05 (with Service Release 2)
- Hummingbird DM Web Server 5.0 (with Patch 1 and Patch 7), Hummingbird DM Web Server 5.1 (with Patch 1), or Hummingbird DM Web Server 5.1.05 (with Service Release 2)
- Hummingbird DM API 5.0 (with Patch 1 and Patch 5). Hummingbird DM API 5.1 (with Patch 1) , or Hummingbird DM API 5.1.05 (with Service Release 2)
- Hummingbird DM Extension API 5.0 (with Patch 7) or Hummingbird DM Extension API 5.1 (with Patch 1) , or Hummingbird DM Extension API 5.1.05 (with Service Release 2)

**Note** This release script was tested using Windows 2000 Server (with Service Pack 4) and Microsoft SQL Server 2000 (with Service Pack 3a).

# **Hummingbird Records Management Support**

The Ascent 6.06 Release Script for Hummingbird DM supports the following Hummingbird Records Management systems:

 Hummingbird Records Management Server 5.0, Hummingbird Records Management Server 5.1, or Hummingbird Records Management 5.1.05

# **Client Operating System Support**

The Ascent 6.06 Release Script for Hummingbird DM supports the following client platforms:

- Windows 2000 Professional with Service Pack 3
- Windows 2000 Server with Service Pack 3
- Windows XP Professional with Service Pack 2

**Note** At the time of publishing these release notes, the Ascent 6.06 Release Script for Hummingbird DM was certified with the Service Packs listed above.

# **Administration and Release Stations ñ Additional Requirements**

The Ascent Capture Administration and Release workstations must have the following components installed:

- Ascent Capture 6.0 or Ascent Capture 6.1
- Hummingbird DM API 5.0 and Hummingbird DM Extensions API 5.0 or Hummingbird DM API 5.1 and Hummingbird DM Extensions API 5.1 or Hummingbird DM API 5.1.05 and Hummingbird DM Extensions API 5.1.05
- Hummingbird Windows Explorer DM Extension 5.0, Hummingbird Windows Explorer DM Extension 5.1, or Hummingbird Windows Explorer DM Extension 5.1.05

**Note** We recommend that you install the Hummingbird DM 5.1 Performance Patch Build 168 (for Hummingbird DM 5.1 with Patch 2) or Build 169 (for Hummingbird DM 5.1 with Patch 1) on your client stations.

# **Features**

This section contains information about features provided with the Ascent 6.06 Release Script for Hummingbird DM.

# **Versioning Options**

The Ascent 6.06 Release Script for Hummingbird DM supports two methods for versioning documents:

- **Version using Document Number Instead of the Document Name:** This is a new feature that allows you to version your documents using the Hummingbird DM document number. This document number is created by Hummingbird DM. This new feature is available on the General Settings tab.
- **Version Document:** This method allows you to version your documents using the document name.

If you select the "Version using the document number instead of the Document name" option, the following options will be unavailable on the Document Settings tab: Version document, Create exception document, and Create new document.

# **German DM 5.1 Support**

The Ascent 6.06 Release Script for Hummingbird DM supports releasing to German Hummingbird DM version 5.1.

Refer to *Releasing to Localized Versions of Hummingbird DM* on page 14 for more information.

# **Folder Support**

The Ascent 6.06 Release Script for Hummingbird DM displays folders from a selected library in a hierarchical tree view that provides an easy-to-use format for choosing the DM folder to select or create at release time. From the Ascent 6.06 for Hummingbird DM - Release Setup dialog box, you can add, rename, and delete user-defined DM folders that have not yet been created in DM. Simply select an Ascent Value or specify a text constant to find or create the DM folder.

## **Release to Records Management System**

The Ascent 6.06 Release Script for Hummingbird DM copies document images, OCR full text files, eDocuments, PDF documents, and index values from Ascent Capture into your DM repository. Optionally, you can release documents into your Hummingbird Records Management system.

Refer to your Ascent 6.06 Release Script for Hummingbird DM online help for more information about releasing to Records Management (Hummingbird DM Release Script online help keyword: *Records Management*).

## **Integrated Release Setup**

The Ascent 6.06 Release Script for Hummingbird DM provides an easy-to-use setup dialog box available from the Ascent Capture Administration module. This dialog box allows you to specify release settings at batch class setup time that control how documents are released into your DM repository.

# **SecurityBoost Supported**

The Hummingbird DM release script supports the Ascent Capture SecurityBoost feature. The SecurityBoost feature allows you to enhance Ascent Capture security for systems using Windows XP and Windows 2000.

Refer to your Ascent Capture online help for more information about the SecurityBoost feature. (Ascent Capture online help keyword: *SecurityBoost > about*)

## **Online Help Available for Release Setup**

Ascent 6.06 Release Script for Hummingbird DM online help is installed with your release script. It is available from the Administration module when you are setting up your release script. You can click the Help button from the Ascent 6.06 for Hummingbird DM 5.0-5.1 - Release Setup dialog box to display help information about release options.

## **Release Script Names for Multiple Release**

This release script allows you to name your script at release setup time, which could be helpful for keeping track of your release scripts when using the Ascent Capture multiple release feature.

## **DM Libraries and Profiles**

When setting up the Ascent 6.06 Release Script for Hummingbird DM, you can easily select the DM library and profile to use for releasing images. The Ascent 6.06 for Hummingbird DM -Release Setup dialog box honors access privileges defined for your DM users, and makes accessible only those libraries and profiles allowed for the logged in user. The Hummingbird DM release script supports all libraries, including default, remote, and independent libraries.

# **Image Support**

This release script supports the following file formats/compression formats:

- Multipage TIFF with Group 3, Group 3/2D, and Group 4 Compression
- Multipage TIFF with JPEG Compression
- Multipage TIFF Uncompressed
- JPG with JPEG Compression
- Kofax PDF
- Adobe PDF from JPEG
- Adobe PDF from TIFF

## **Kofax PDF**

With the Hummingbird DM release script, you can release Kofax PDF documents into your Hummingbird DM system. Kofax PDF isbundled with Ascent Capture and does not require additional software implementation. Kofax PDF documents can be saved in the following output types:

- PDF Image Only
- PDF Image + Text

**Note** If you want to use PDF Image + Text, you must acquire additional licensing from Kofax Image Products.

Refer to *Kofax PDF Options* on page 17 for more information about Kofax PDF files.

#### **Adobe PDF Support**

The Hummingbird DM release script supports releasing Adobe PDF documents into your Hummingbird DM system. The software is provided by Adobe Acrobat Capture and is not included with the Ascent Capture product. To release Adobe PDF documents, you must install the Adobe® Acrobat Capture® 3.0 Clustered or Personal Edition software.

Refer to *Adobe Acrobat Capture Options* on page 18 for more information about Adobe PDF documents.

#### **OCR Full Text Support**

With this release script, you can release documents processed through the Ascent Capture OCR Full Text module into your DM repository. For more information, see the section *OCR Full Text Options* on page 14.

#### **eDocument Support**

With the Ascent 6.06 Release Script for Hummingbird DM, you do not need to limit your batches to image files.

## **Keywords**

For profiles that contain keyword fields, this release script allows you to add one or more keywords to a document. You can also control how new keywords are handled. For example, you can create new keywords in the DM repository, or skip keywords not found in the indexed document.

# **Ascent Values / DM Index Fields**

The release script setup provides an easy-to-use interface for linking Ascent Values to DM index fields. Examples of Ascent Values include Ascent Capture index and batch fields, Ascent Capture Values, and text constants. The names of required DM index fields are marked with an asterisk, giving you a visual indicator that certain fields must be linked.

#### **DM Custom Constants**

Allowed values for DM index fields defined in a DM profile are available for selection from the Ascent 6.06 for Hummingbird DM 5.0-5.1 – Release Setup dialog box. This allows you to easily link DM custom constants to DM index fields.

#### **Excluding DM Index Fields**

If desired, you can exclude certain DM index fields from the list of fields to be linked during release setup. You do this by creating the ACFusion.ini file in the Ascent root directory (for example, C:\Program Files\Ascent).

Refer to *Excluding DM Profile Attribues* on page 15 for more information about excluding DM index fields.

## **Duplicate Documents**

This release script offers three options for handling duplicate documents. For example, you can specify that duplicate documents be:

- Created as new major versions to existing documents
- Created as exception documents, and given unique exception document names
- Created as new documents with the same name as the existing documents

## **Retention Period**

This release script provides an option for specifying the number of days that released documents will be retained in online storage before they are archived. You can select from 0 to 999 days.

## **Security**

Options available with this release script allow document access rights and folder access rights to be defined for selected DM groups and users during release setup. One example is that users can be granted access rights that allow the profile of a released document and/or user-defined folder to be edited.

If you create documents with no security settings and place it in a folder with security settings, the documents will automatically inherit the permissions that you set for the folder.

# **Miscellaneous Issues**

This section contains information about the Ascent 6.06 Release Script for Hummingbird DM.

# **Unsupported Ascent Capture Features**

#### **File Name Retention**

This release script does not support file name retention. Therefore, the original imported file name will not be retained and the default numeric name will be used.

If you have enabled the "Use the original file name of image and eDocument files" check box in the Ascent Capture Release Properties dialog box and you release a batch in Hummingbird DM, the release will fail with the following error message. (SPR 30293)

The specified file does not exist.

In addition, if you set the "SupportsOriginalFileName" property to "True" (SupportsOriginalFileName=True) in Hummingbird DM and you release a batch, the release will fail with the same error message.

Refer to your Ascent Capture online help for more information about retention of file names. (Ascent Capture online help keyword: *Release Properties dialog box*)

**Tip** The Ascent Capture Value "{First Page Original File Name}" allows you to retain the original file name for the first page of a document. This value can be linked to DM attributes that support Ascent Values. Notice that the DM attribute type must be able to accept all the characters that are part of the original file name and must not exceed the defined length or release may fail.

# **Hummingbird DM Extensions API Patch**

When you install the Hummingbird DM API on a Hummingbird DM server containing the Hummingbird DM API (Hummingbird DM API 5.0 with Patch 5 or Hummingbird DM API 5.1 with Patch 1), the Hummingbird DM release script will not be able to run side-by-side with the DOCSFusion 5.0 release script or Hummingbird DM 5.1 release script. The patch for the Hummingbird DM Extensions API alters the Hummingbird DM API registry key.

In addition, if you install the patch directly to a release station, you will not be able to run side by-side with the DOCSFusion 5.0 release script or Hummingbird DM 5.1 release script.

# **Hummingbird DM Projects**

The Ascent 6.06 Release Script for Hummingbird DM does not support projects. In addition, the release script will not upgrade existing projects to folders during the upgrade process. Therefore, we recommend that you use the Hummingbird DM Folder Conversion Utility provided by Hummingbird that converts your projects into folders. The conversion utility will replace all your projects with folders in the Hummingbird DM repository. For more information on the conversion utility, refer to your Hummingbird DM Suite Installation Guide.

Due to a limitation with the Hummingbird DM Folder Conversion Utility, you will not be able to directly view a document in the last converted folder in a hierarchy of converted folders. (Hummingbird case number 375239; Kofax SPR 29388)

# **{Index Operatorís Station ID}Ascent Capture Values**

The Ascent Capture Value {Index Operator's Station ID} has been deprecated, and replaced by {Validation Operatorís Station ID}. It is strongly recommended thatyou use {Validation Operator's Station ID} instead.

# **Releasing to Records Management**

If you are releasing to Records Management via the Ascent 6.06 Release Script for Hummingbird DM, make certain that you have the following items set in the link control when you want your documents to be released into Records Management as records:

- The Code field is set to a text constant containing the File Part Number (for example,  $"2002/1(A)"$
- Item Type field for released documents is set to "Document"
- $\bullet$  The Type field is set to "Keep"
- The Document Type field is set to "RM"

To release to Records Management, check the "Mark document as a record for Records Management" check box on the General Settings tab, and select a Records Management profile form from the Profile drop-down list on the Document Settings tab. Then, leave the Item Type unlinked.

**Note** If you specify an Item Type of Record, File, or Box, the following error will occur and release will fail: "An error occurred while releasing the document <*document name*> to the Records Management system. 9519."

# **Application and Document Type Fields**

When you are creating a user-defined folder for release, the Application and Document Type folder profile attributes *must* be set to "FOLDER," which is the default choice. If you attempt to change this value, you will receive an error message atrelease and the value will be returned to "FOLDER."

# **Hummingbird DM User Permissions**

The Release Script Setup dialog box honors access permissions defined foryour Hummingbird DM users, and makes accessible only those profiles allowed for the logged in user. You can easily set the user profiles from the Permissions tab on the Hummingbird Group Maintenance dialog box. We recommend that you set the following fields to "Yes" for the user you specified at release setup to create and remove folders on the Hummingbird DM server.

- **Can Create New Documents:** allows the user to create documents
- **Can Create Folders:** allows the user to create folders
- **Can Create/Remove Public Folders:** allows the user to create and remove public folders.

For more information about the Hummingbird DM user permissions, refer to your Hummingbird DM documentation.

#### **Search Criteria for Duplicate Folders**

If the "Create new folder" option is selected on the Folder Settings tab, a new folder will be created as long as the Ascent 6.06 Release Script for Hummingbird DM does not find a duplicate folder. The release script classifies a duplicate folder as an existing folder with the same name, same profile, same public setting, and exists in the same parent (library or folder).

If a duplicate folder is found that satisfies the above criteria, then that folder is used for releasing documents. The attributes for the duplicate folder are not updated and will not be used at release.

#### **Releasing to Localized Versions of Hummingbird DM**

If you are releasing to the German Hummingbird DM version 5.1, the Ascent 6.06 Release Script for Hummingbird DM requires an INI file containing localized table names. You must create the INI file in the Ascent Capture root directory (for example, C:\Program Files\Ascent) and name it "DMTables.INI." The INI file must contain a section named "[Table Names]" followed by the localized table names. The following must be entered into the "DMTable.INI" file:

[Table Names] DOC\_FORMS=DEU\_FORMS DOC\_PEOPLE=DEU\_PEOPLE DOC\_GROUPS\_ENABLED=\_DEU\_GROUPS\_ENABLED DOC\_KEYWORD=KEYWORD

Where [Table Names] is the section name and each subsequent line refers to a localized table in Hummingbird DM. The INI file name, section name, and table names are **not** case sensitive.

If you do not create the DMTables.INI file and attempt to login to the German Hummingbird DM release script, login will fail with an error message similar to the following:

The retrieval query did not return results.

**Warning** The third table (DOC\_GROUPS\_ENABLED) requires an underscore prior to the localized prefix. The fourth table (DOC\_KEYWORD) may not require a localized prefix.

Notice that if you attempt to use the INI file on an English system, you will receive an error. This happens because the table names expected by the Hummingbird DM release script do not match the actual names on the Hummingbird DM server. You will receive the following error message on the English system:

```
Runtime error. <DM Server Name>: <DM Server Name> Your search was
unsuccessful.
```
## **DM Check Box Attributes Requires Numeric Values**

The Hummingbird DM release script allows you to establish links between DM index fields and Ascent Values. However, the DM check box data type only accepts numeric string values. You must use "1" for a checked value and any other numeric string value for an unchecked value (for example,  $\degree$ 0" or  $\degree$ 2").

Notice that the numeric values must be in quotation marks.

## **Excluding DM Profile Attributes**

The DM index fields defined for a profile will display in the DM Profile Attributes area on the Document Settings tab and Folder Settings tab. If desired, you can prevent one or more of the DM index fields from appearing in the list.

To do so, you must create a file named ACFusion.ini and store this file on the Ascent Capture server's installation folder (for example, C:\Program Files\AscentSS\AscentSV).

#### **Creating an ACFusion.ini file**

- **1** From Windows Explorer, select Program Files | Ascent.
- **2** On the File menu, click New and then Text Document.
- **3** Rename the file to ACFusion.ini.
- **4** Right-click the ACFusion.ini file in the Ascent folder, and select "Open with" from the context menu. Use any text editor to edit this file.
- **5** Insert a section heading titled [Profile Display Names]. This section heading lists the column names to exclude from display. Columns are derived from the SQL column attributes.
- **6** Add the desired column names. The DM profile fields for the column names that you list will not display in the DM attributes on the Document Setting tab and/or Folder Settings tab.
- **7** When you are finished, save the file.

Warning When you first log on to release setup, you will receive a warning message. The message is "Cannot find the DM attribute "<*attribute*>" in the profile form "<*profile*>.<sup>*n*</sup> The link will be removed." Simply click OK to acknowledge the removal of the DM index field. Notice that you will receive a warning message for each DM index field that you excluded.

**Note** If any *required* DM index fields are listed in the ACFusion.ini file, a warning will display at release setup time, and the required fields will display in the DM Profile Attributes area. Therefore, you cannot hide required fields. In this way, Ascent Values can be linked to all required DM index fields.

Each line listed under [Profile Display Names] specifies one column name to exclude, as follows:

Sequence number=Column name

Where:

*Sequence number* is a unique incrementing number that identifies the line in the [Profile Display Names] section.

*Column name* is the name of the DM profile attribute as it is known in the DM repository, to exclude from display.

A sample of an ACFusion.ini file is shown below. Note that each line under the section heading must conform to the required format.

```
[Profile Display Names]
1=CREATION_DATE
2=CREATION_TIME
3=PROCESS_DATE
```
**Note** The list of excluded index fields is checked at release setup; it is not checked at release. All linked index fields will be released. Changes to the list of excluded index fields after a batch class is published have no impact on existing batches.

# **OCR Full Text Options**

To release OCR full text files, you must enable Ascent Capture OCR full text processing in your applicable document class and add the OCR Full Text queue to your applicable batch class.

**Note** OCR full text files are displayed in the Attachments tab with a three-character label matching the extension of the OCR document.

- **To enable OCR full text processing fora document class**
	- **1** From the Create Document Class dialog box or Document Class Properties dialog box, select the OCR tab.
	- **2** Check the OCR full text check box to enable OCR full text processing for the document class.
	- **3** Click Apply to save your settings without closing the dialog box. Click OK to save your settings and close the dialog box.
- **To add the OCR Full Text queue to a batch class**
	- **1** From the Create Batch Class dialog box or Batch Class Properties dialog box, select the Queues tab.
	- **2** Select OCR Full Text from the list of Available Queues, and click Add.
	- **3** Click Apply to save your settings without closing the dialog box. Click OK to save your settings and close the dialog box.

For more information about OCR full text processing, refer to the *Getting Started with Ascent Capture* guide.

# **Kofax PDF Options**

To release Kofax PDF documents, you must enable Ascent Capture Kofax PDF generation in your applicable document class and add the Kofax PDF Generator queue to your applicable batch class.

**Note** If you want to use PDF Image + Text, you must acquire additional licensing. For more information, contact your Kofax Certified Solution Provider.

#### **To add the Kofax PDF Generator queue to a batch class**

- **1** From the Create Batch Class dialog box or Batch Class Properties dialog box, select the Queues tab.
- **2** Select Kofax PDF Generator from the list of Available Queues, and click Add.
- **3** Click Apply to save your settings without closing the dialog box. Click OK to save your settings and close the dialog box.

#### **To enable Kofax PDF generation fora document class**

- **1** From the Create Document Class dialog box or Document Class Properties dialog box, select the General tab.
- **2** Check the Enable Kofax PDF generation check box to enable Kofax PDF processing for the document class.
- **3** Click Apply to save your settings without closing the dialog box. Click OK to save your settings and close the dialog box.

For more information about the Kofax PDF Generator queue, refer to the *Getting Started with Ascent Capture* guide.

# **Adobe Acrobat Capture Options**

The Ascent 6.06 Release Script for Hummingbird DM supports Adobe Acrobat Capture. This section contains information related to using Adobe Acrobat Capture for your Adobe PDF images.

For additional details about creating Adobe PDF documents, refer to your Adobe Acrobat Capture documentation.

#### **Operating System Requirements for Ascent Capture**

To release Adobe PDF documents, your Ascent Capture Administration and Release workstations must be running on Windows XP or Windows 2000 computers. Windows 95, Windows 98, Windows Me, and Windows NT are not supported operating systems for Ascent Capture.

#### **Adobe Acrobat Capture and the Ascent Capture Release Workstation Installations**

During the conversion process, communication must occur between Adobe Acrobat Capture and the Ascent Capture Release module. However, due to timing conflicts, Adobe Acrobat Capture and Ascent Capture cannot be run at the same time on a workstation. Therefore, Adobe Acrobat Capture and Ascent Capture must be installed on separate workstations on the same LAN.

#### **Workflow Steps**

Adobe Acrobat Capture lets you create your own workflow or use one of the predefined workflows. Note the following:

For complete image conversion for Formatted Text & Graphics or Searchable Image page content, a basic Adobe Acrobat Capture workflow needs to contain at least four steps, in the following order:

- **1** Capture Image
- **2** Bind Pages
- **3** Export to PDF
- **4** Store File (PDF)

For complete image conversion for Image Only page content, the Adobe Acrobat Capture workflow needs to be called "PDF Image Only" and contain at least three steps, in the following order:

- **1** Convert Image to PDF
- **2** Combine PDFs
- **3** Store File (PDF)

**Note** When creating workflows, do not include manual steps such as Quick Fix Page, Review Document, and Zone Images. If you do, Adobe Acrobat Capture will stop running when it encounters any of these steps and require manual processing by the user. This kind of workflow is not suitable for Ascent Capture Release because it disrupts the automated process of releasing Adobe PDF documents.

#### **Multipage TIFFs**

If you are releasing multipage TIFFs, you must use the Split Multipage TIF step in your Adobe Acrobat Capture workflow.

#### **Releasing from Multiple Ascent Capture Standalone Stations**

If you use multiple Ascent Capture standalone stations and one Adobe Acrobat Capture hub, you must create unique Adobe Acrobat Capture "workflows" and "watched folders" for each Ascent Capture standalone station. This is because Adobe Acrobat Capture uses Ascent Capture document IDs for its document naming scheme. Since standalone Ascent Capture document IDs may not be unique, the document names could conflict in Adobe Acrobat Capture and cause the release process to fail.

#### **Re-releasing Documents in Error**

If an Adobe Acrobat Capture error occurs during the release process, you must clear your Adobe Acrobat Capture finished documents and cancel any hung documents before re-releasing the same documents in Ascent Capture.

#### **Invalid Watched Folders**

If you attempt to release documents to an invalid Adobe Acrobat Capture watched folder, the documents will be rejected. To cancel the release, click Cancel on the Ascent Capture PDF Release dialog box displayed at the Release station. The Cancel button will automatically cancel the Adobe Acrobat Capture documents.

# **Installing the Release Script**

You can install the Ascent 6.06 Release Script for Hummingbird DM on an Ascent Capture client workstation or standalone workstation.

# **Important Note About Installation**

To install the Ascent 6.06 Release Script for Hummingbird DM you must have Windows administrator privileges. If you do not have administrator privileges and install this release script, you may receive error messages and several of the files may not install correctly.

# **Installation Instructions**

- **To install the Hummingbird DM release script**
	- **1** Insert your Ascent Capture Version 6 Release Scripts installation CD into your CD drive.
	- **2** From your Windows task bar, select Start | Run, browse to the Hummingbird\DM5 folder on the CD, and run Setup.exe. The installation program will start.
	- **3** Follow the instructions on your screen to install the release script.
	- **4** When the installation is complete, a message will display that indicates the release script was successfully installed.

**Note** Installing the release script automatically registers it with Ascent Capture.

**5** Repeat this procedure on all Administration and Release stations that will use the Hummingbird DM release script.

**Note** To release batches from Ascent Capture with the Hummingbird DM release script, you must activate the system license for this release script. For more information about activating the release script license, refer to the *Licensing* section on page 25 for more information.

# **Upgrading the Release Script**

If you are currently using version 5.0 of the DOCSFusion release script or version 5.1 of the Hummingbird DM release script, you can upgrade to Ascent 6.06 Release Script for Hummingbird DM, if desired. All release setup settings will be retained with the exception of project settings. In addition, the release script name and version number will change to "Hummingbird DM 5.0-5.1 version  $6.06/6.06$ ."

# **Important Note About Upgrade**

To upgrade to the Ascent 6.06 Release Script for Hummingbird DM you must have Windows administrator privileges. If you do not have administrator privileges and upgrade this release script, you may receive error messages and several of the files may not upgrade correctly.

#### **Upgrading from Ascent 6.0 Release Script for Hummingbird DM**

If you are upgrading from the Ascent 6.0 Release Script for Hummingbird DM or the Ascent 6.05 Release Script for Hummingbird DM to this version of the release script, we recommend that you use the Repair option on the Application Maintenance dialog box. Refer to *Repairing the Release Script* on page 23 for more information.

#### **Upgrading from DOCSFusion 5.0 or Hummingbird DM 5.1 Release Script**

Version 5.0 of the DOCSFusion release script or version 5.1 of the Hummingbird DM release script cannot coexist with the Ascent 6.06 Release Script for Hummingbird DM. Once you install the Ascent 6.06 Release Script for Hummingbird DM with the Hummingbird DM Extension API (Hummingbird DM API 5.0 with Patch 5 or Hummingbird DM API 5.1 with Patch 1), the previous release script (DOCSFusion version 5.0 or Hummingbird DM version 5.1) will no longer be functional.

**Note** The Ascent 6.06 Release Script for Hummingbird DM will not upgrade your projects to folders during the upgrade process. We recommend that you use the Hummingbird DM Folder Conversion Utility provided by Hummingbird that converts your projects into folders. For more information on the Hummingbird DM Folder Conversion Utility, refer to your Hummingbird DM Suite Installation Guide.

# **Upgrade Instructions**

- **To upgrade the Hummingbird DM release script**
	- **1** Release any existing batches associated with the release script. For more information, see *Releasing Batches* on page 36.
	- **2** From the Definitions panel in the Administration module, select the Batch class tab and right-click the applicable document class associated with the release script. (Expand the batch class item to select associated document classes.) A context menu will display.
	- **3** From the context menu, select "Release Scripts." The Release Scripts dialog box will display.
	- **4** From the Release Scripts dialog box, ensure that the previous version of the release script is selected from the list of Assigned Release Scripts (on the right-hand side of the screen). Then, select the new Hummingbird DM 5.0-5.1 release script from the list of Available Release Scripts (on the left-hand side of the screen).
	- **5** Click Upgrade. When you are prompted to confirm that you want to upgrade, click Yes.

Once you have upgraded, you should log on to the Hummingbird DM release script and verify that all of the settings are correct. In particular, note the following:

- Make sure that all of the desired DM index fields are displayed in the DM Attributes table on the Document Settings tab and Folder Settings tab. If some are not displayed, check the profile form in DM Designer to make sure that the fields are present and are not marked as read-only. Refer to your Hummingbird documentation for more information about DM Designer.
- Notice that profiles other than the default profile can now be selected from the Document Settings tab and Folder Settings tab.
- You must select the Release working directory on the General Settings tab.

Before you can use the upgraded release script, you must republish the associated batch class. See the section *Publishing a Batch Class* on page 35 for instructions.

**Note** It is recommended that you run some sample batches through the system to test the operation of the release script.

# **Application Maintenance**

This section describes how to repair and remove the Ascent 6.06 Release Script for Hummingbird DM.

**Note** Users with full administrative privileges can:

- Install the release script
- Remove the release script (from Add/Remove Programs or Application Maintenance)
- Repair the release script (from Application Maintenance)

Users with Power User privileges can repair the release script from Application Maintenance.

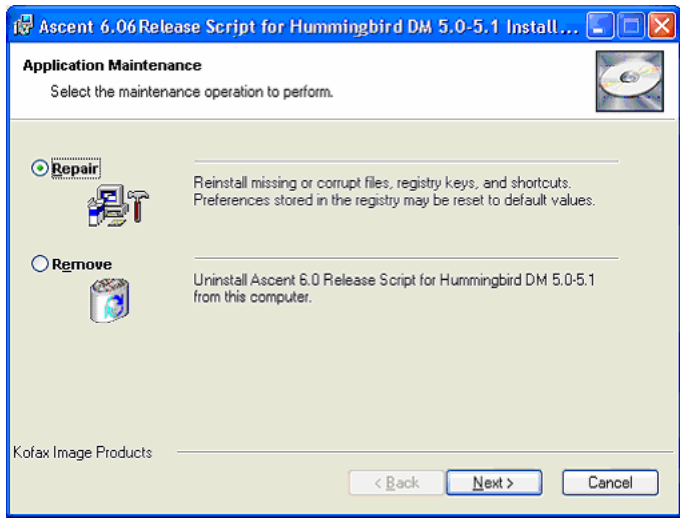

**Figure 1. Application Maintenance Dialog Box**

# **Repairing the Release Script**

The repair option replaces missing, renamed, or deleted files.

- **To repair the Hummingbird DM release script**
	- **1** Insert your Ascent Capture Version 6 Release Scripts installation CD into your CD drive.
	- **2** From your Windows task bar, select Start | Run, browse to the Hummingbird\DM5 folder on the CD, and run Setup.exe.
	- **3** Setup will detect an existing installation and the Application Maintenance dialog box will display, as shown in Figure 1.
	- **4** From the Application Maintenance dialog box, ensure that the "Repair" option is selected and click Next.
	- **5** Follow the instructions on the screen to repair the release script.
	- **6** When the repair is complete, a message will display that indicates the release script was successfully installed.

# **Removing the Release Script**

The remove option will delete the release script.

#### **To remove the Hummingbird DM release script**

- **1** Insert your Ascent Capture Version 6 Release Scripts installation CD into your CD drive.
- **2** From your Windows task bar, select Start | Run, browse to the Hummingbird\DM5 folder on the CD, and run Setup.exe.
- **3** Setup will detect an existing installation and the Application Maintenance dialog box will display, as shown in Figure 1.
- **4** From the Application Maintenance dialog box, select "Remove" and then click Next.
- **5** Follow the instructions on the screen to delete the release script.
- **6** When the uninstallation is complete, a message will display that indicates the release script was successfully uninstalled.

Alternatively, you can use the Add/Remove Programs utility from the Windows Control Panel to uninstall the Hummingbird DM release script.

Refer to your Microsoft documentation for more information about the Add/Remove Programs utility.

**Note** After uninstalling, the Ascent 6.06 Release Script for Hummingbird DM will continue to display in the Release Script Manager, although it will not be functional. To remove the release script from the Release Script Manager, you must go into every batch class and associated document class, select the applicable release script from the Assigned Release Scripts list and click Remove. You must do this for every instance of the Ascent 6.06 Release Script for Hummingbird DM. After all references to the release script are removed, you will be able to delete the Ascent 6.06 Release Script for Hummingbird DM from the Release Script Manager.

# **Licensing**

Ascent Capture supports a centralized license management scheme that requires a hardware key on the Ascent Capture server and on standalone installations. Client workstations do not require hardware keys to run Ascent Capture, including release scripts.

Once you install your release script, you may need to activate a system license for the script using the License Utility installed with Ascent Capture. The License Utility allows you to view the status of licenses, as well as activate new or additional licenses for your Ascent Capture system.

#### **Ascent Capture Evaluation License**

If you obtained an Ascent Capture Evaluation License from Kofax Image Products, the release script license will not display in the License Utility. However, the Ascent Capture Evaluation License will display in the License Utility in the System Licenses area. The Evaluation License allows you to run all modules, including the release script for the evaluation period.

For more information about the Ascent Capture Evaluation License, see the Ascent Capture online help (Ascent Capture online help keyword: *Licensing* > *license types*).

**Note** For more information about the Ascent options purchased for your company, contact your system administrator or Kofax Certified Solution Provider. If Internet access is not available, you must acquire an activation code from your Certified Solution Provider or the Kofax Web site before you attempt to activate.

# **Activating the Release Script License**

You can run the Ascent Capture License Utility on any station in your Ascent Capture system.

You can check the Ascent Capture License Utility to see if the installation process automatically set the name for the release script license. If the release script name is not displayed, then you will need to activate the system license.

| File View Help<br>System Licenses                    |                              |                                            |                                  |  |
|------------------------------------------------------|------------------------------|--------------------------------------------|----------------------------------|--|
| Ascent 6.x Release Script for Hummingbird DM 5.0-5.1 |                              |                                            |                                  |  |
| Available<br>5<br>5                                  | Maximum<br>5<br>5            | <b>Expiration Date</b><br>(none)<br>(none) |                                  |  |
| Remaini.<br>9926<br>9906                             | Full Count<br>10000<br>10000 | Renewal Date<br>7/1/2003<br>(none)         |                                  |  |
|                                                      |                              |                                            |                                  |  |
|                                                      |                              |                                            | <b>Expiration Date</b><br>(none) |  |

**Figure 2. Ascent Capture ñ License Utility Dialog Box**

**Note** For easiest activation, it is recommended that you run the Ascent Capture License Utility on a station with Internet access. If Internet access is not available, you must acquire an activation code from your Certified Solution Provider or the Kofax Web site before you attempt to activate.

#### **To activate the release script license**

- **1** Start the Ascent Capture License Utility as follows:
	- For Windows XP, select Start | All Programs | Ascent Capture | License Utility.
	- For other operating systems, select Start | Programs | Ascent Capture | License Utility.
- **2** The Ascent Capture License Utility will start.
- **3** From the License Utility's menu bar, select File | Activate. The Activate dialog box will display.

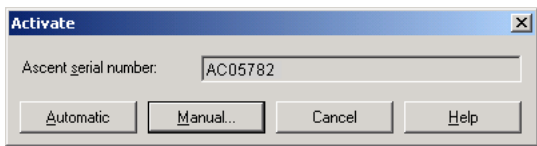

#### **Figure 3. Activate Dialog Box**

**4** Click Automatic. An activation code is acquired directly from Kofax Image Products and the license will be activated.

**Tip** "Automatic" activation requires Internet access. If the station does not have Internet access, you can click "Manual" to manually activate the license. Click Help for more information on the Activate dialog box.

**5** To refresh the License Utility display status, select View | Refresh. The release script license will display in the System Licenses area, as shown in Figure 2.

For more information about the Ascent Capture License Utility, see the Ascent Capture online help (Ascent Capture online help keyword: *License Utility* > *about*).

# **Logging on to the Release Script**

Once you have associated a document class with a batch class in Ascent Capture, you may specify the release script to use when releasing your images, eDocuments, OCR full text files, PDF documents, and index data.

- **To log on to the Hummingbird DM release script**
	- **1** Start the Ascent Capture Administration module as follows:
		- For Windows XP, select Start | All Programs | Ascent Capture | Administration.
		- For other operating systems, select Start | Programs | Ascent Capture | Administration.
	- **2** Select the Batch class tab from the Definitions panel, and right-click the applicable document class. (Expand the batch class item to select associated document classes.) A context menu will display.
	- **3** From the context menu, select "Release Scripts." The Release Scripts dialog box will display.

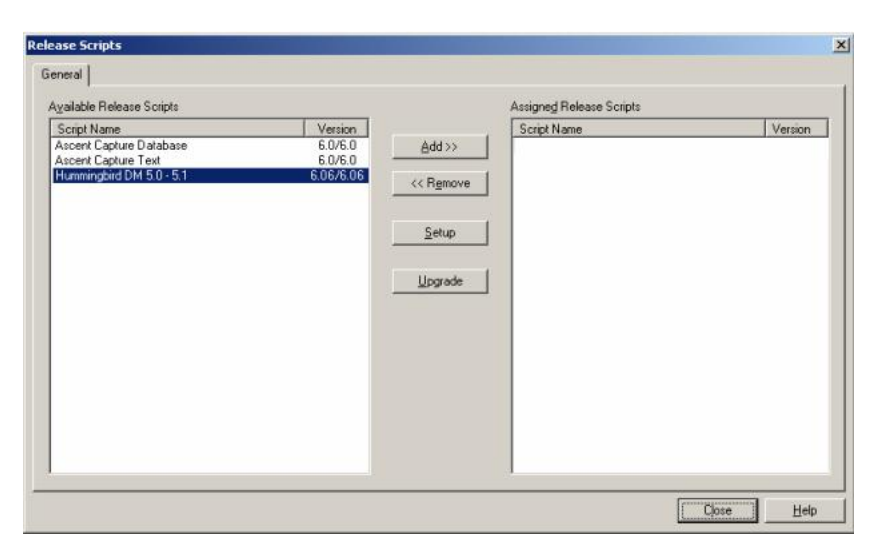

**Figure 4. Release Scripts Dialog Box**

**4** The Release Scripts dialog box lists all available release scripts. From the Release Scripts dialog box, select "Hummingbird DM 5.0-5.1" and click Add. The DM Login Information dialog box will display, as shown in Figure 5.

**5** Enter your DM library name, user name, and password. This information will be used to log on to DM.

**Note** The Hummingbird DM release script does not accept empty or NULL passwords. If you attempt to log on to DM without a password you will receive an error. (SPR 00011363)

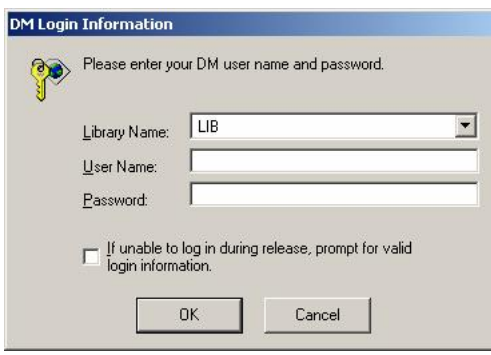

**Figure 5. DM Login Information Dialog Box**

The Library Name combo box is filled with the default primary library and all available remote and independent libraries. If this is the first time you are logging on to the Hummingbird DM release script, then this setting defaults to the primary library. Notice that the library name you choose will display in the title of the Ascent 6.06 for Hummingbird DM 5.0-5.1 - Release Setup dialog box.

**Note** The login information will be saved and used during release.

**6** To prompt for a user ID and password if the release script is not able to log in to DM at release time, select the "If unable to log in during release, prompt for valid login information" check box.

If selected and there is a problem logging on to DM during release, the DM Login Information dialog box will display and the library name will be disabled. The user may then enter valid login data and click OK. If the user clicks Cancel, the release will fail and the batch will be routed to the Ascent Capture Quality Control module.

**Note** Do not select this feature if you plan to run the Ascent Capture Release module as a service or if you plan to run the Release module during off-hours. The DM Login Information dialog box requires a user response, which interferes with the automated nature of running the Release module as a service or without operator attention.

**7** Click OK. The Ascent 6.06 for Hummingbird DM 5.0-5.1 – Release Setup dialog box will display, as shown in Figure 6.

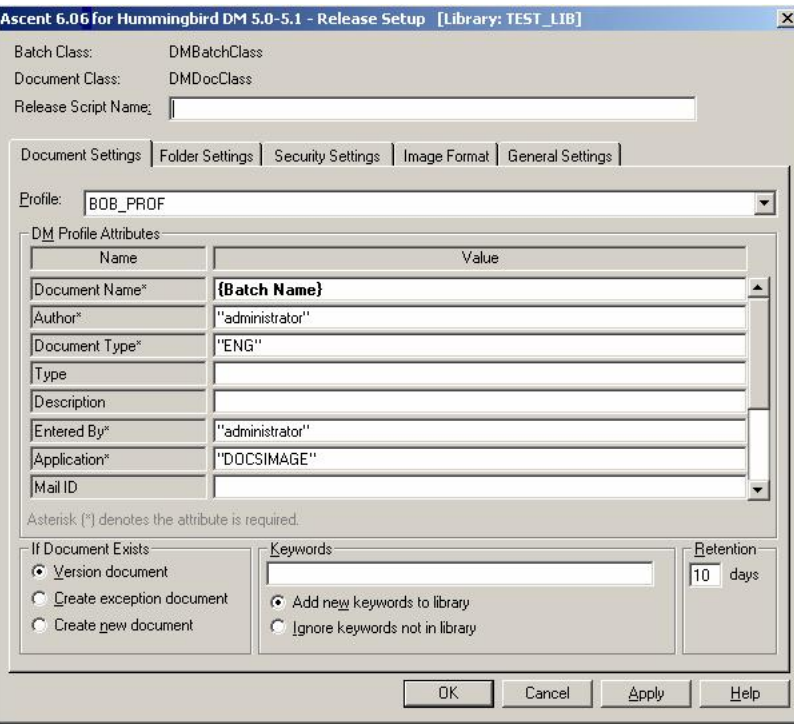

**Figure 6. Ascent 6.06 for Hummingbird DM 5.0-5.1 ñ Release Setup Dialog Box**

**8** Refer to the next section, *Setting Up the Release Script*, for information about the set up options.

# **Setting Up the Release Script**

The following sections describe the setup options available with the Ascent 6.06 Release Script for Hummingbird DM.

**Note** For more details about the setup options, refer to the online help available from the Ascent 6.06 for Hummingbird DM 5.0-5.1 - Release Setup dialog box.

# **Document Settings Tab**

This tab allows you to select from a list of available DM profile attributes, and link Ascent Values to DM index fields.

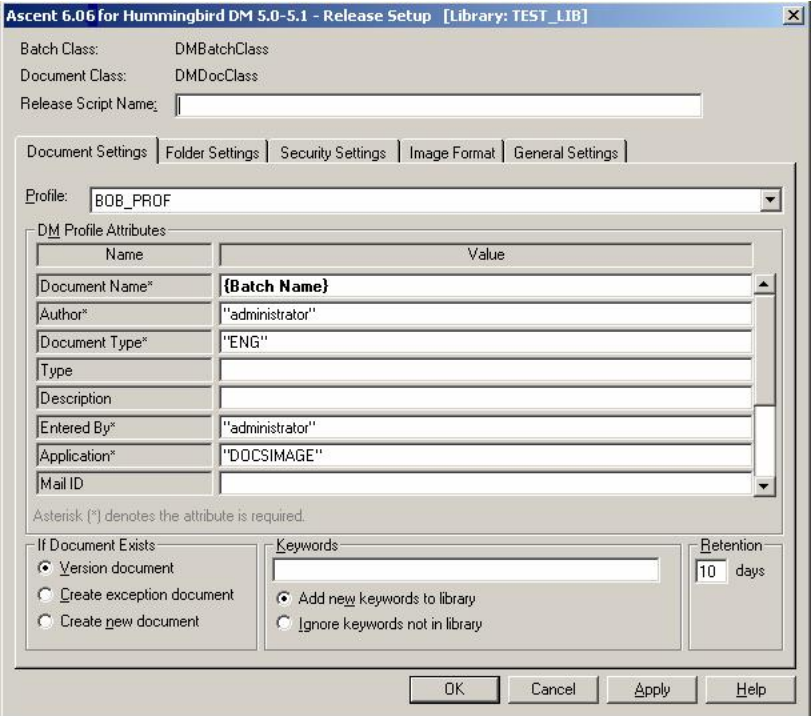

**Figure 7. Document Settings Tab**

# **Folder Settings Tab**

This tab allows you to specify or create a DM folder location for your released documents. At release, the released documents will be linked to the selected folder.

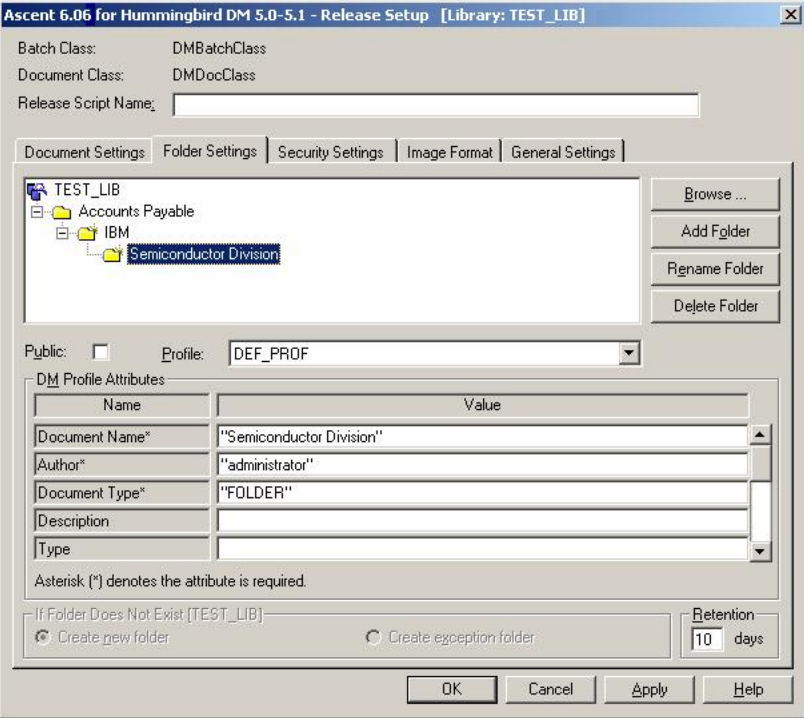

**Figure 8. Folder Settings Tab**

# **Security Settings Tab**

The options on this tab allow you to specify which DM groups and users will have access to the released documents and/or user-defined folders. In addition, you can specify the profile access rights for the selected groups and users.

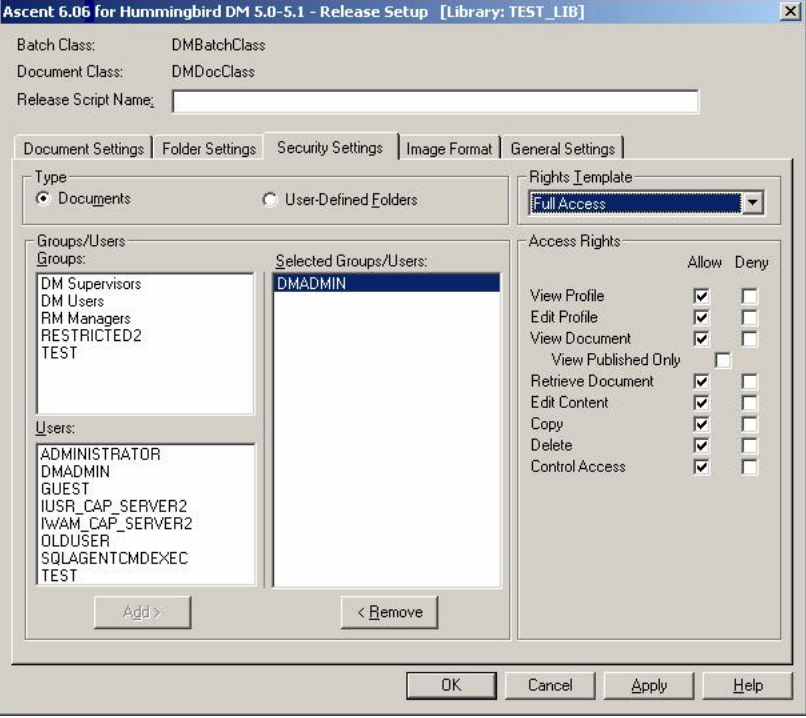

**Figure 9. Security Settings Tab**

# **Image Format Tab**

This tab allows you to specify the image formats for releasing your images. You can specify a primary format and a secondary format. If Adobe PDF is selected as an image format, the PDF Settings on this tab will become available for selection.

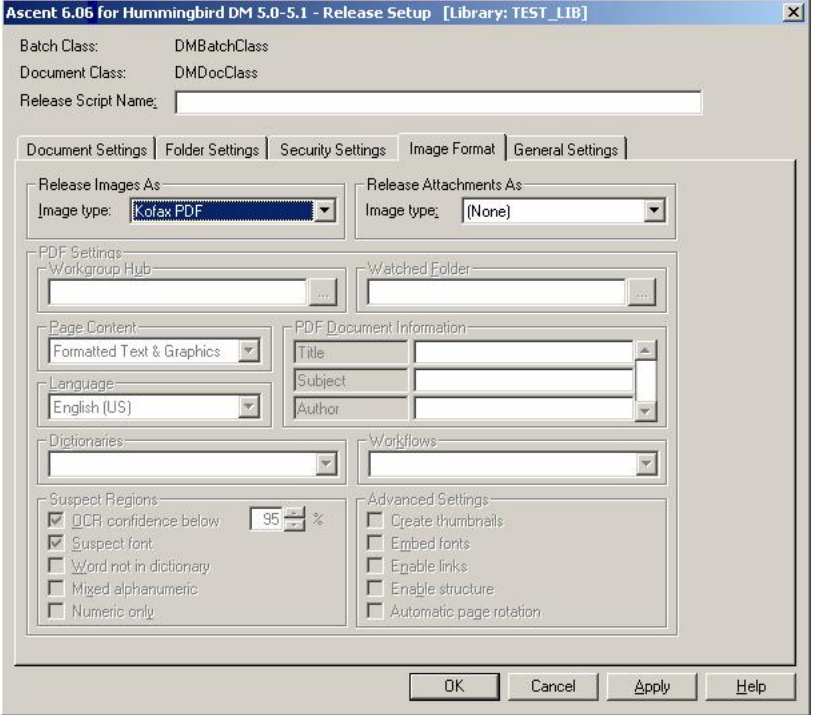

**Figure 10. Image Format Tab**

# **General Settings Tab**

This tab allows you to specify a temporary storage location to be used at release time, and specify whether to skip the first page of each document. In addition, you can specify whether the released document will be released directly to the DM Records Management system, publish new documents to the library, enable content searching, and version a document using the document number.

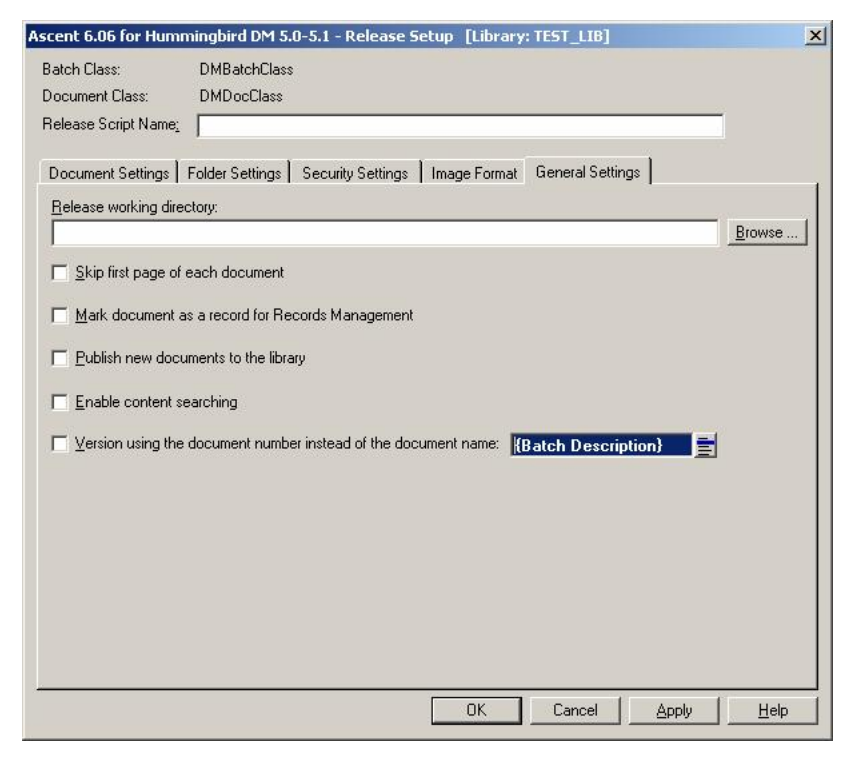

**Figure 11. General Settings Tab**

# **Publishing a Batch Class**

After you select all your batch class settings, you must publish your batch class before you can use it. The publishing process checks the integrity of the settings in your batch class, and makes the batch class available for use. If problems are found with any of the settings, error and warning messages will display along with recommended actions for fixing the problems.

If you ever decide to edit your batch class, you must publish your batch class again before your changes can be used. Your changes will not be applied to batches created before the new publication date.

#### **To publish a batch class**

- **1** Start the Ascent Capture Administration module. The module's main screen will display.
- **2** Select the Batch class tab from the Definitions panel, and right-click the applicable batch class. A context menu will display.
- **3** From the context menu, select "Publish." The Publish dialog box will display.
- **4** From the Publish dialog box, select your batch class and click Publish. Ascent Capture will check all your batch class settings and display the results in the Results box.
	- **a** If no problems are detected, the message "Publishing successful" will display.
	- **b** If problems are detected, warning/error messages will display along with the recommended actions to resolve the problems. Perform the recommended actions, and then try to publish the batch class again.
- **5** Run some sample batches through the system to test the operation of the release script.

After successfully publishing, you can create batches based on your batch class. As your batches flow through your Ascent Capture system, they will be routed from queue to queue. The queues that are used to process a batch, and the order that processing occurs, are specified as part of the batch class definition for the batch.

For more information about batch classes, see the Ascent Capture online help (Ascent Capture online help keyword: *Batch classes > about*).

# **Releasing Batches**

With the Ascent 6.06 Release Script for Hummingbird DM, the Release module will process batches based on the settings of the associated batch classes. The Ascent Capture Release module is responsible for releasing documents, as well as index data using the attributes defined during release setup.

The Ascent Capture Release module usually runs as an unattended module on a Windows workstation, periodically polling the Release queue for available batches. The Release module may be configured to run during off-hours to avoid any impact to the throughput of Ascent Capture and/or the network system. To start the Release module, select Start | Programs | Ascent Capture | Release. All batches queued for release will be released after initiation of the Release module.

**Note** Refer to your Ascent Capture online help for more information about configuring the Release module (Ascent Capture online help keyword: *Release queue > about*). You can display Ascent Capture online help from the Help menu available from any Ascent Capture module. Alternatively, you can click Start | Programs | Ascent Capture | Ascent Capture Help.

#### **To release a batch**

- **1** Start the Ascent Capture Release module. The module's main screen will display. Any batches waiting to be released will be processed.
- **2** Once your batch is released, it will be removed from Ascent Capture. If any documents or pages are rejected, the batch will be routed to the Ascent Capture Quality Control queue.
- **3** When you want to exit the Release module, select Batch | Exit from the Release module's menu bar.

# **Known Problems**

This section contains information about known problems with the Ascent 6.06 Release Script for Hummingbird DM.

#### **Problems When Installing on Windows XP**

If you are installing the Ascent 6.06 Release Script for Hummingbird DM on a Windows XP Professional station and you specify a mapped drive, you will receive the following error message. (SPR 31250)

```
Error 1904. Module <mapped drive> failed to register. HRESULT -2147467259.
Contact your support personnel.
```
**Workaround:** The error message is incorrect and can simply be ignored. Click the Ignore button and the release script will successfully install and register the release script.

If you click the Abort button, the installation will end. If you click the Retry button, you will receive the above error message again.

#### **Problems When Uninstalling the Release Script**

If you click the Cancel button while you are uninstalling the release script, all the release script original files will remain properly installed on the system. However, depending on the point during the uninstallation that the Cancel button is clicked, the release script may be un-registered. In such a case, once you attempt to login to the release script, login will fail. (SPR 31221)

**Workaround:** If this problem occurs, run Repair. Refer to *Repairing the Release Script* on page 23 for more information. Alternatively, you can re-register the release script in the Release Script Manager.

# **Document Released to Last Converted Folder Is Not Viewable**

Due to a limitation with the Hummingbird DM Folder Conversion Utility in version 5.0, you will not be able to directly view a document in the last converted folder in a hierarchy of converted folders. In other words, if you use the Conversion Utility to convert nested projects into folders, you will not be able to view the document in the last converted folder. When you try to open the converted folder, you will receive the following error message. (Hummingbird case number 375239; Kofax SPR 29388)

80040341

**Workaround:** Use the Hummingbird Windows Explorer DM Extension 5.0 to locate the document. From this application, highlight the document and then click the "Where Used" tab. This tab will display the folder that is linked to the document.

**Note** This problem has been fixed with Hummingbird DM 5.1.

## **eDocument Name Not Preserved at Release**

Ascent Capture releases eDocuments as attachments. This means that the original file name of the eDocument is renamed and displayed in Hummingbird DM as a 3-digit hexadecimal number. Note that the original eDocument file extension is retained and used in the final name.

#### **Release Setup Cannot Load DM Server Interface**

After releasing a batch successfully and then returning to release setup, the connection to your DM server may fail. You will know the connection has failed if the DM Login Information dialog box does not display and the Ascent Capture Administration module freezes. The following errors will display. (SPR 25933)

Cannot load the DOCSFusion Server interface. The DOCSFusion server may not be started.

Cannot read the list of libraries from the DM Server. Please verify if the DM Server is running and the DOCSOpen repository is available (9004).

**Workaround:** Use Task Manager to end the Administration module process (Admin.exe). Then, restart the Administration module and log into release setup.

#### **Uninstalling the DMRel Folder**

Uninstall does *not* remove the DMRel folder when using Add/Remove programs. If you want to completely uninstall the DMRel folder from your workstation, you must manually delete the folder. (SPR 28017)

#### **Deleting the Last Remaining Folder from the Hummingbird DM Server**

The release script does not allow you to delete the last remaining folder in the folder hierarchy from the Folder Settings tab. Therefore, if you delete this folder from the Hummingbird DM server, you will receive a warning message when you return to release setup. Although this folder has been deleted from the Hummingbird DM server, the folder name will still appear in the folder hierarchy in release setup. In addition, the Browse button will be disabled since there are no existing folders on the Hummingbird DM server. (SPR 30356)

**Workaround:** Replace or recreate the deleted folder on the Hummingbird DM server. Another option is to recreate the release script settings.

#### **Images, PDF Documents, and eDocuments Appear in Versions Tab**

Primary images, secondary images, PDF documents, and eDocuments submitted to Hummingbird DM will display in the Versions tab when viewed via Windows Explorer DM Extension. The images, PDF documents, and eDocuments receive a unique hexadecimal number as a version label, as shown in Figure 12. This is a visual limitation of the Hummingbird API since the attachment name begins with numeric characters rather than alphabetical characters. (Hummingbird case number 348736; Kofax SPR 26091)

**Workaround:** You can use Windows Explorer DM Extension to view the images, PDF documents, and eDocuments, as they will display as attachments. The Comments area displays the original file name and the version to which the image, PDF document, or eDocument is linked.

|                                                 | Select a Version to Edit - #54 "Edoc Example" |                |               |                      | $\vert x \vert$        |
|-------------------------------------------------|-----------------------------------------------|----------------|---------------|----------------------|------------------------|
| Action                                          |                                               |                |               |                      |                        |
| Versions                                        | Attachments                                   |                |               |                      |                        |
| Version                                         | Last Edit Date                                | Last Edit Time | <b>Status</b> | Author               | $\blacktriangle$       |
| 004                                             | 11/20/2002                                    | 2:36:30 PM     |               | ADMINISTRATOR        |                        |
| 003                                             | 11/20/2002                                    | 2:36:30 PM     |               | ADMINISTRATOR        |                        |
| i002                                            | 11/20/2002                                    | 2:36:29 PM     |               | <b>ADMINISTRATOR</b> |                        |
|                                                 | 11/20/2002                                    | 2:36:26 PM     |               | <b>ADMINISTRATOR</b> |                        |
| nn1                                             | 11/20/2002                                    | 2-38-29 PM     |               | <b>ADMINISTRATOR</b> |                        |
| Comments:                                       |                                               |                |               |                      |                        |
| Original filename: 3.txt<br>Linked to version 1 |                                               |                |               |                      | $\blacktriangle$<br>G. |
|                                                 |                                               |                |               | 0K<br>Cancel         |                        |

**Figure 12. Select a Version to Edit Dialog Box**

# **Duplicate Folders with Public Settings**

At release setup, you can enable the "Public" check box for a user-defined folder, which is available from the Folder Settings tab. When this option is enabled, it allows all users to view, edit, create, or delete a user-defined DM folder.

#### **Public Setting Creates Duplicate Folders**

Duplicate folders may be created with the Public check box enabled in release setup. This can be resolved via a configuration change on the Hummingbird DM server. (SPR 30869)

**Workaround:** Do the following:

- **1** Open Library Maintenance on the Hummingbird DM server.
- **2** Click the Groups icon and double-click the group for the user account used in release setup.
- **3** Select the Permissions tab and set the following permissions:

Can Create New Documents = Yes Can Create Folders = Yes Can Create/Remove Public Folders = Yes

- **4** Close Library Maintenance.
- **5** Refresh the cache on the Hummingbird DM server.
- **6** If Windows Explorer DM Extension is running on the client, be sure to close the application before releasing the next batch.

#### **Changing Public Setting on Hummingbird DM Server**

If you change the public setting to non-public or vice versa on the Hummingbird DM server, this setting will not change on the Folder Settings tab. At release, the user-defined folder will retain the settings from the Folder Settings tab *and* the Hummingbird DM server. Although no error messages are given, the release will create two folders (a public folder and a non-public folder) using identical batch names. (SPRs 29329 and 29330)

**Workaround:** To ensure that duplicate folders are not created at release, we recommend that you only change the public setting on the Folder Settings tab.

## **Non-public Folder Created When the Public Check Box Selected**

**Note** This applies to Hummingbird DM 5.0.

If you have not been granted access rights on the Hummingbird DM server to create a public folder, the release script will automatically create a non-public folder at release. This problem is more evident when the following permissions are set on the Hummingbird DM server. (SPR 30357)

- Can Create New Documents = Yes
- Can Create Folders = Yes
- Can Create/Remove Public Folder = No

**Workaround:** If this problem occurs, adjust the user permissions on the Hummingbird DM server by setting the Can Create/Remove Public Folder field to "Yes" for the user you specified at release setup to create and remove folders on the Hummingbird DM server.

## **Public Folder Created Without Permissions**

**Note** This applies to Hummingbird DM 5.1.

If you have not been granted access rights on the Hummingbird DM server to create a public folder, the release script will still create a public folder at release. (SPR 30876)

**Workaround:** None. Do not select the Public checkbox at release setup if the user belongs to a group that does not have permissions to create public folders.

# **ìError 75 ñ Path/File Accessî Error**

An "Error 75 - Path/File access" error will occur if you try to release hidden files. (SPR 28969)

**Workaround:** Remove the hidden files from the batch.

# **Select a Version To Publish Dialog Box Displays During Release**

**Note** This applies to the Hummingbird DM Server 5.1 and the Hummingbird DM API 5.1 (with Patch 1) on a Windows XP Professional station.

If you have enabled the "Publish new documents to the library" check box on the General Settings tab from the Ascent 6.06 for Hummingbird DM 5.0-5.1 - Release Setup dialog box and release, the "Select a Version to Publish" dialog box will display as shown in Figure 13. This dialog box will display each time a document is to be published, and you will need to click the OK button each time this dialog box is displayed. Therefore, if you are releasing ten documents, this dialog box will display ten times. (Hummingbird case number 377909; Kofax SPRs 29874 and 30665)

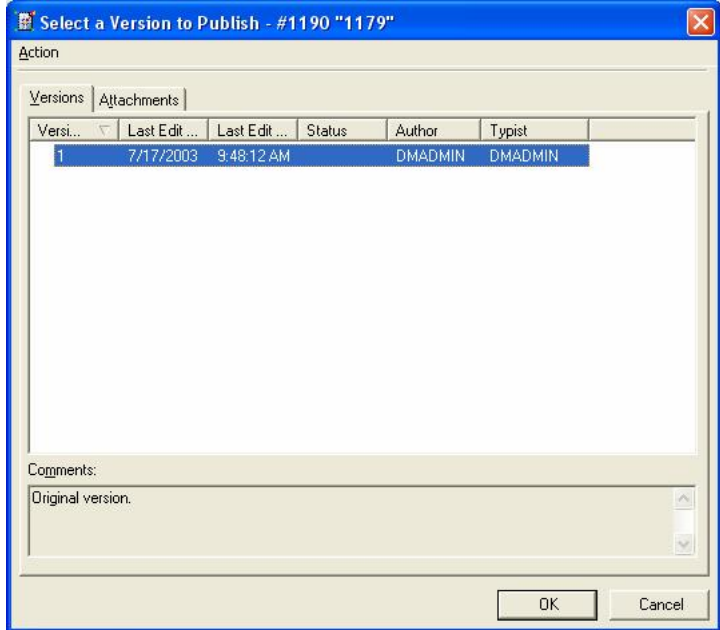

**Figure 13. Select a Version To Publish Dialog Box**

**Workaround:** If this occurs, adjust the Group Versions settings on the Hummingbird DM server for your DM users by setting the "Always Display Version Selection List" drop-down list box to  $"No."$ 

## **Adobe Acrobat Capture Error**

If you are running the Release queue as a service and have specified a mapped drive for your Adobe configuration (hub, watched folder, and release working directory), the release will fail with the following error message.

Acrobat Capture workflow does not exist.

**Workaround:** Specify a UNC path for your Adobe hub, Adobe watched folder, and Adobe release working directory.

## **Releasing Versions of Documents With OCR Attachments**

If you enable the "If Document Exists - Version document" option on the Document Settings tab and release a document with an OCR full text attachment, the document will fail with the following error message. (Hummingbird case number 684801; Kofax SPRs 29709 and 31107)

 ${Release Error Script #1}$  (Hummingbird DM 5.0-5.1) [9530 The attachment "TXT" cannot be versioned for the document <documentname>. (9530)}

**Workaround:** None. The DM API does not allow versioning of documents with an OCR full text attachment.

#### **Possible Memory Leak When Releasing Documents**

When releasing a large number of documents to an existing folder, you may experience a possible memory leak. In this case, you will notice that the system performance will be considerably slower. The problem is more evident on a system where system resources are low. (Hummingbird case number 384571; Kofax SPR 31312)

**Workaround:** If you experience low virtual memory, shut down the station and restart it.

Visit the Hummingbird Web site at [www.hummingbird.com](http://www.hummingbird.com) or contact your Hummingbird DM representative.

# **OCR Full Text Files Saved With TIF Extension**

When releasing to Records Management via this release script, Hummingbird will automatically save all released images with a ".TIF" file extension. This means that Hummingbird will not save your OCR full text files with the expected ".TXT" file extension. Instead, the DM repository will actually store the OCR full text file as a text file with a ".TIF" extension. (Hummingbird case number 384591; Kofax SPR 31210)

This is the default behavior of Hummingbird. OCR full text files are searchable in the DM repository.

#### **Customizing a Hummingbird Profile Form**

When customizing a Hummingbird profile form, you must add the FULLTEXT attribute to the form. When the FULLTEXT attribute is set, the Hummingbird DM server will index a document. If you do not add this attribute to the Hummingbird profile, the release will fail with the following error message. (SPR 30769)

```
[-2147221032 NYPSSVR3: You have supplied an invalid property value.: =
FULLTEXT:X9748\CLIENT ID\X8809 = 1\1\ (-2147221032)
```
**Workaround:** Add the FULLTEXT attribute to the Hummingbird profile form. Notice that this attribute is normally labeled "Enable Content Searching" in the DEF\_PROF profile.

# **Duplicate ìBillableî Attributes in the LAWPROF Profile**

If you have generated new libraries based on the Hummingbird "Legal" template, you will automatically have a "LAWPROF" profile that may be specified in the Document Settings tab and Folder Settings tab. This profile has a duplicate "Billable" attribute, which is a hidden object and is not displayed in the normal design view. This minor problem has been reported to Hummingbird and will likely be resolved in a future Hummingbird DM Patch. If this presents a problem, your DM system administrator can use the DM Designer application to resolve the problem. To view the hidden profile attributes, click Show Hidden Objects from the Edit menu. Then, remove the duplicate "Billable" attribute and save the profile. Notice that it may be necessary to refresh the DM server and DM client before the update appears in the Hummingbird DM release script. (SPR 00011020)

## **Blank Passwords Are Not Supported**

The Hummingbird DM release script does not support using a blank or NULL password when logging on to the release script. You will receive the following error message when you attempt to log on to the release script. (SPR 00011363)

The release script could not log you on. Please make sure that your library name, user name, and password are correct. In addition, make sure that the Caps Lock is not accidentally turned on.

## **Multiple Release Problems**

#### **Using Duplicate User Names**

If you attempt to run multiple DM release scripts from one workstation using different user names, the release script will use the login properties from the last logged in user.(SPR 00011500)

#### **Releasing Documents with Multiple Release**

If you run multiple DM release scripts from one workstation and release documents to folders, the first document will always release to the correct folder in each release script. However, the remaining documents will not release to the correct specified folder. The folder that released last will receive all the remaining documents. For illustration, let's say that you are releasing the following. (SPR 00011607)

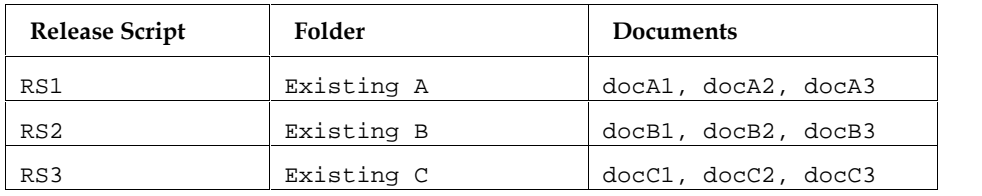

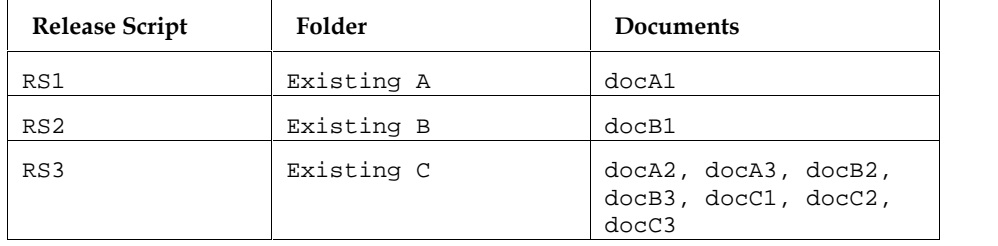

When you run multiple DM release scripts, the following will occur:

**Workaround:** Release the batches in the release script order.

# **Appendix A ñ Data Type Conversion**

The tables in this appendix map Ascent Capture data types to Hummingbird DM data types, and indicate which combinations are valid. Refer to your Ascent Capture online help for more information about Ascent Capture data types (Ascent Capture online help keyword: *Data types*). You can display Ascent Capture online help from the Help menu available from any Ascent Capture module.

# **Data Type Compatibility**

When Ascent Value fields are copied to DM profile attributes, their data types are converted to DM data types.The following table contains the conversion between the Ascent Value fields and the DM profile attributes.

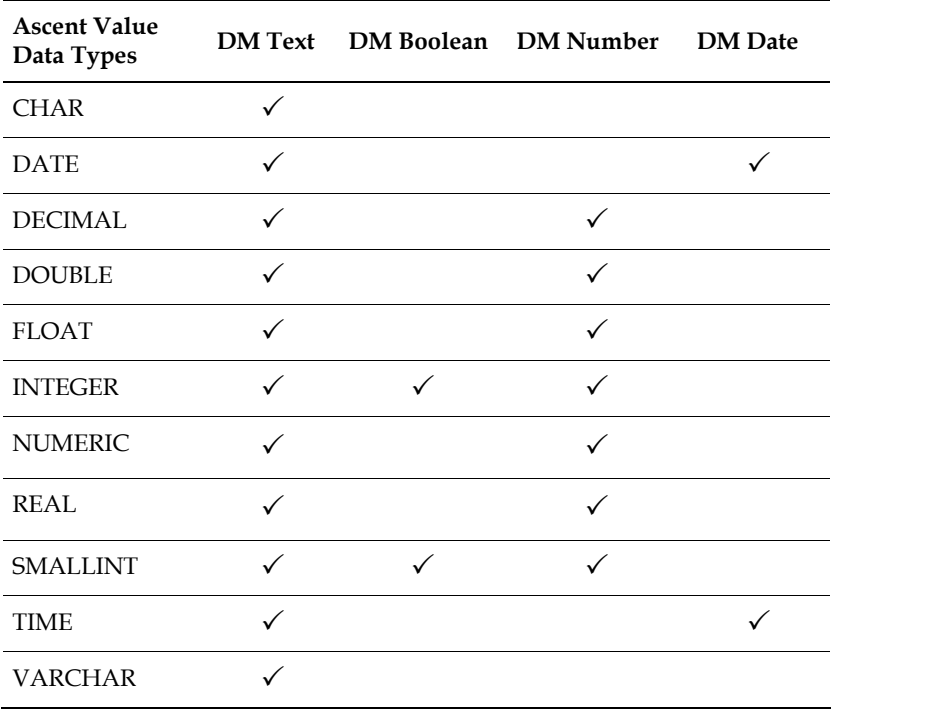

#### **Table 1. Data Type Compatibility**

# **Text Constants**

The following table lists the supported Hummingbird DM data types for Ascent Capture text constants.

**Table 2. Text Constants**

| <b>Ascent Capture</b><br><b>Text Constants</b> |  | DM Text DM Boolean DM Number DM Date |  |
|------------------------------------------------|--|--------------------------------------|--|
| Text Constants                                 |  |                                      |  |

# **Appendix B ñ Kofax Technical Support**

For additional technical information about Kofax products, visit the Kofax Web site at [www.kofax.com](http://www.kofax.com) and select an appropriate option from the Support menu. The Kofax Support pages provide product-specific information, such as current revision levels, the latest drivers and software patches, online documentation and user manuals, updates to product release notes (if any), technical tips, and an extensive searchable knowledgebase.

The Kofax Web site also contains information that describes support options for Kofax products. Please review the site for details about the available support options.

If you are a certified representative from an authorized company, and need to contact Kofax Technical Support, please have the following information available:

- Ascent Capture software version
- Ascent 6.06 Release Script for Hummingbird DM version
- Operating system and Service Pack version
- Network and client configuration
- Copies of your error log files
- Information about your release script